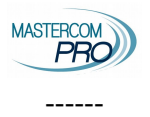

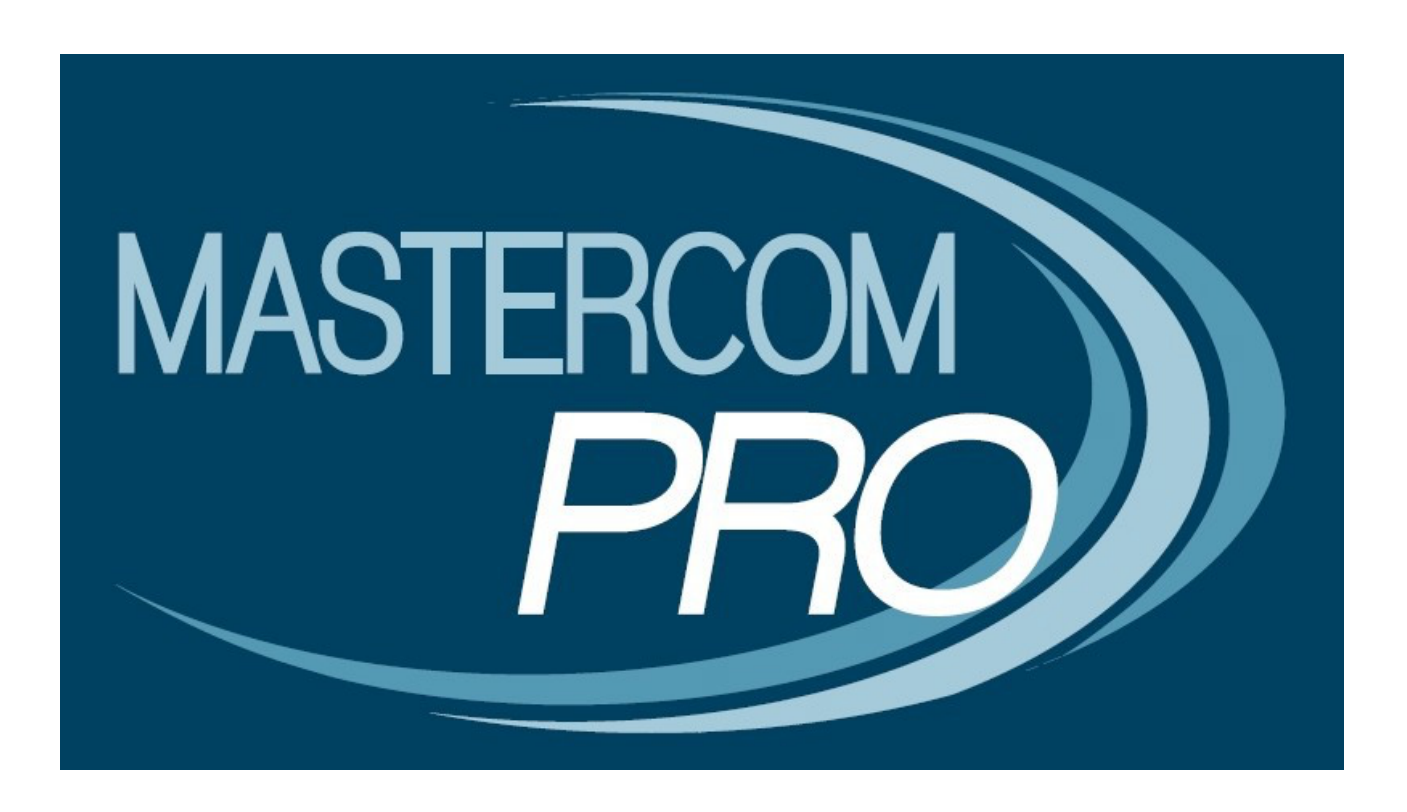

# **REGISTRO ELETTRONICO MASTERCOM SCRUTINI**

# **GUIDA PER I DOCENTI COORDINATORI E SEGRETARI a.s. 2022-23**

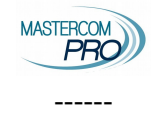

# **SCRUTINIO**

Accedere a MasterCom con le credenziali coordinatore.

ATTENZIONE: non utilizzare MAI le frecce del browser

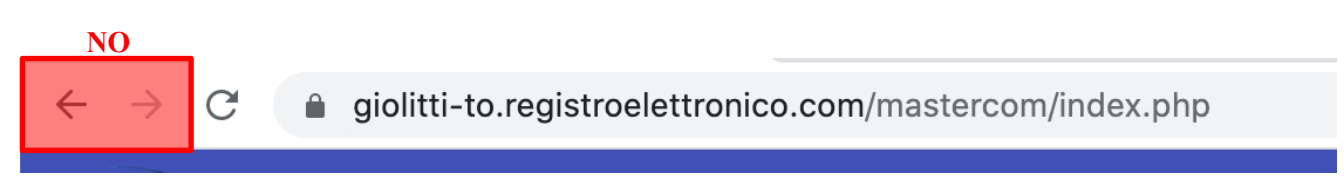

Per muoversi tra le pagine e tornare indietro, utilizzare SOLO le frecce interne di MasterCom poste sul lato sinistro dello schermo.

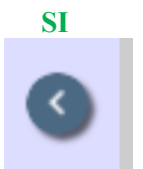

Dopo aver fatto accesso al Registro Elettronico, dal *menu* principale si dovrà selezionare la funzione Pagelle, la quale mostrerà le proprie classi.

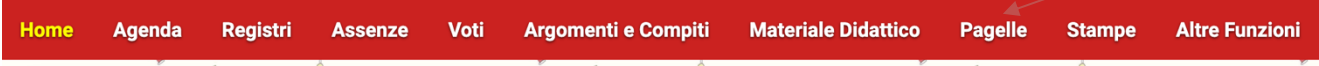

Selezionare quindi una classe specifica, accedendo all'elenco studenti e ad alcune opzioni soprastanti.

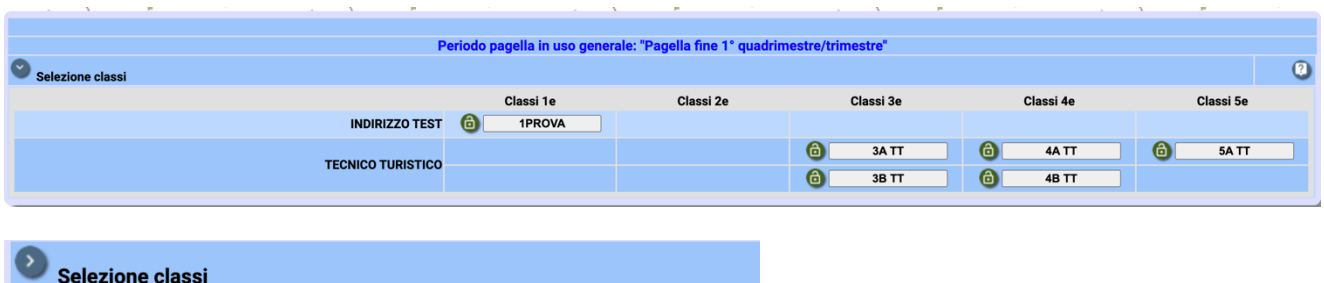

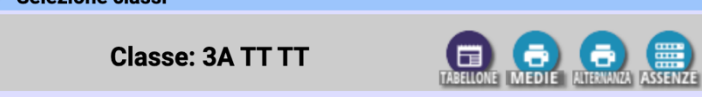

Selezionando l'icona Tabellone si accederà alle funzionalità specifiche di scrutinio.

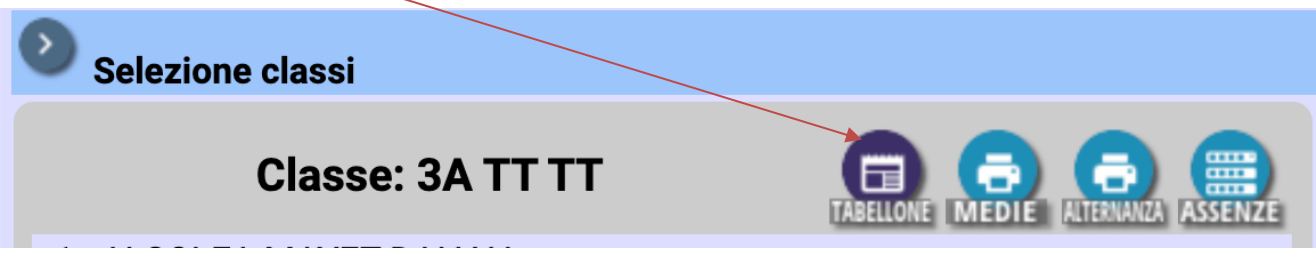

#### Registro elettronico Mastercom CHO Guida per il coordinatore

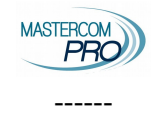

## Cliccare quindi su MODIFICA.

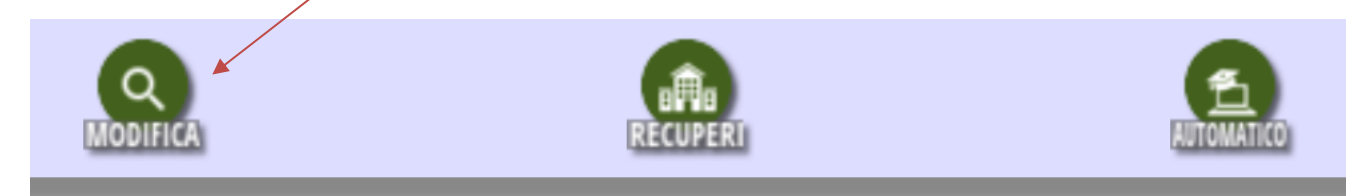

#### Prendere le presenze dello scrutinio cliccando su "Presenze consiglio".

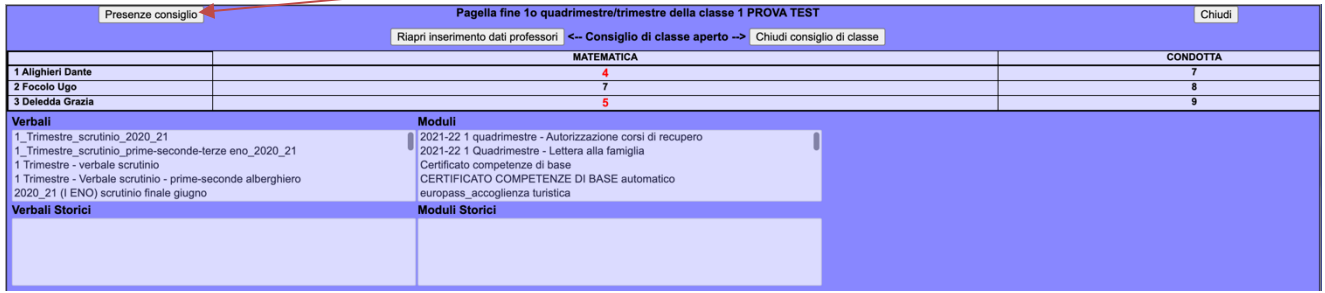

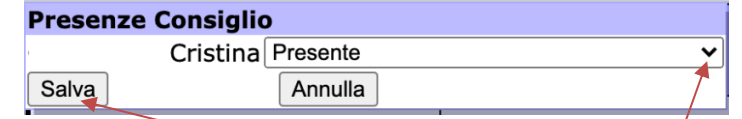

Se tutti i docenti risultano presenti, cliccare su "Salva".

ATTENZIONE: anche se tutti i docenti sono presenti, cliccare su "Presenze consiglio" quindi su "Salva".

Se uno o più docenti sono stati sostituiti, cliccare sulla freccetta ∨, si aprirà un *menu* a tendina con tutti i docenti dell'Istituto, selezionare il sostituto quindi cliccare su "Salva"

Procedere allo scrutinio.

Verificare che siano inseriti TUTTI voti interi.

In caso di voto insufficiente, verificare che sia stato inserito il tipo di recupero secondo il seguente schema:

Dalla classe seconda alla classe quarta per l'alberghiero, dalla classe prima alla classe quarta per il turistico, SELEZIONARE "corso di recupero" per i seguenti insegnamenti / discipline:

*Italiano, Francese, Inglese, Diritto e Tecniche amministrative – Discipline Turistiche e aziendali, Economia Aziendale, Diritto ed Economia, Matematica, Scienze e cultura dell'Alimentazione, Scienza degli Alimenti.*

#### Per tutti gli altri insegnamenti / discipline selezionare "studio individuale".

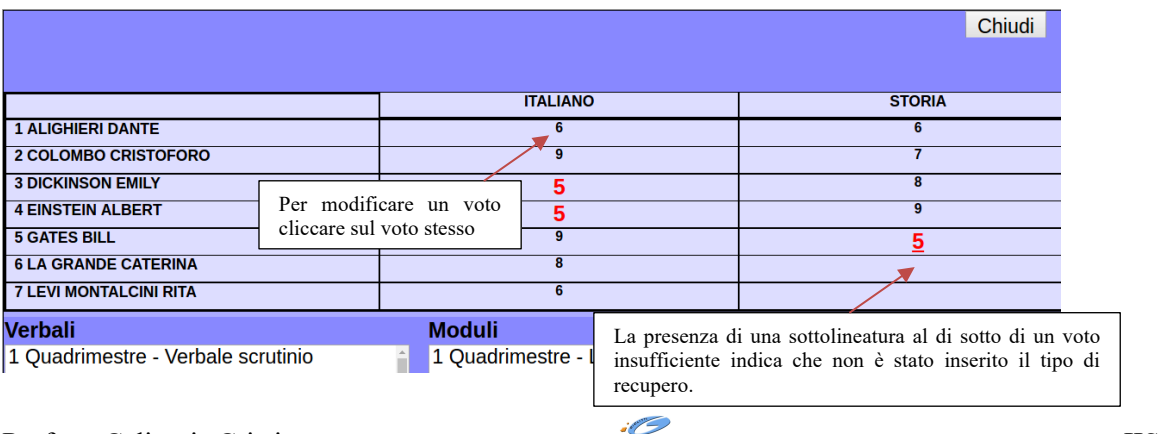

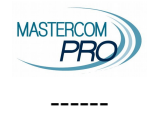

# **Esiti, crediti, certificazione delle competenze, giudizi ammisssione**

Per gli scrutini di fine anno, il tabellone presenta alcune colonne aggiuntive (da due a quattro) a seconda dell'anno di corso.

#### **Percentuale delle ore di assenza dello studente**

Presente tutti gli anni, viene inserito automaticamente dal registro si deve solo verificare che non venga superata la soglia del 25% come da delibera del CD.

## **Media dei voti**

Presente tutti gli anni, viene inserito automaticamente dal registro, non va fatto nulla.

#### **Ammissione all'anno successivo**

Presente dal 1° al 4° anno, al 5° anno la colonna sarà *ammissione all'esame di stato*.

La colonna di default sarà impostata su SI all'apertura del consiglio di classe.

Per gli studenti ai quali dovrà essere dato esito *Non Ammesso*, sarà necessario cliccare, in sede di scrutinio in seguito a valutazione definitiva, sulla cella e modificare l'esito.

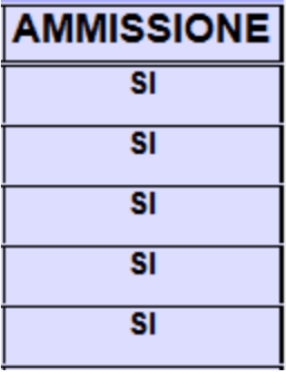

#### **Giudizio di ammissione all'esame di stato**

Il giudizio di ammissione va compilato dal coordinatore prima dell'inizio dello scrutinio.

Il giudizio va condiviso con tutto il CdC, per velocizzare le procedure di scrutinio si chiede al coordinatore di compilare i giudizi prima dello scrutinio e condividendoli con i colleghi.

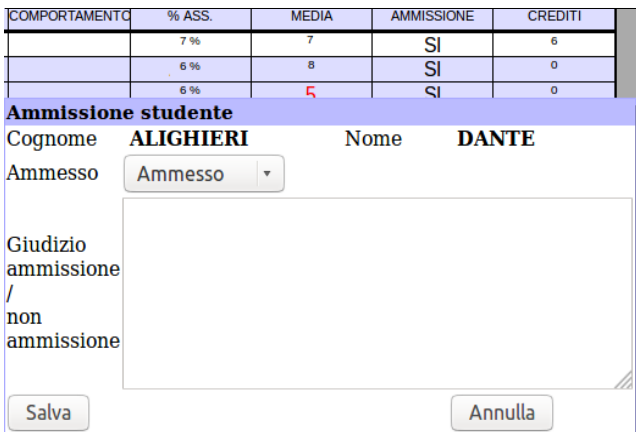

## **Crediti e motivazioni**

Presente al 3°, 4° e 5° anno, va fatto per forza in sede di scrutinio giacchè il credito viene definito dalla media nel momento in cui i voti sono definitivi. Il credito va attribuito SOLO agli studenti promossi NON VA

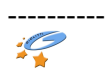

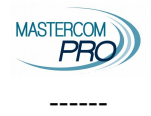

ATTRIBUITO agli studenti sospesi o non ammessi.

Per inserire crediti e motivazioni è possibile

- cliccare sul singolo credito dello studente;
- Scegliere tra i due crediti proposti,
- Motivazioni: scegliere

media voto  $\geq$  5 (si ricorda che se la media e pari o maggiore a 0,5 va attribuita la fascia maggiore in presenza di almeno un indicatore);

media voto < 5 in questo caso per attribuire la fascia superiore di credito è necessario che siano presenti tutte e tre gli indicatori).

#### **INDICATORI PER L'ATTRIBUZIONE DEL CREDITO:**

- 1. frequenza di almeno l'85% delle ore di lezione;
- 2. interesse e impegno nella partecipazione al dialogo educativo positivi;
- 3. partecipazione alle lezioni di Religione cattolica o a ora alternativa o a attività integrative extracurricolari organizzate dalla scuola o a eventi organizzati dall'Istituto Giolitti o a concorsi a cui l'istituto Giolitti ha aderito o credito esterno.

#### Si prega di inserire nella motivazione solo le tre precedenti

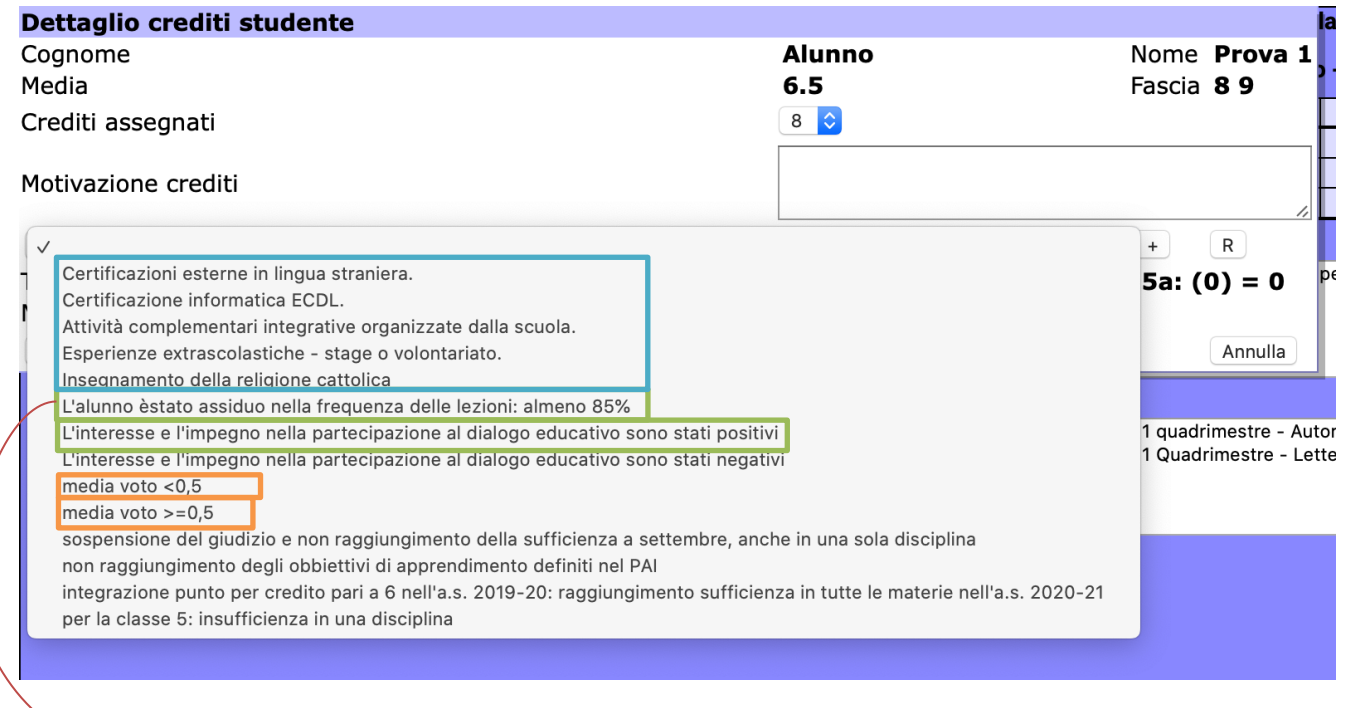

Ovvero avere una percentuale di assenza non superiore al 15%.

La percentuale di assenze da considerare è quella indicata sul tabellone, ogni docente può consultare la percentuale di assenze procedendo come descritto a inizio documento. È possibile che ci sia una lieve differenza tra le due percentuali, al fine dell'attribuzione del credito considerare quella indicata sul tabellone.

Per inserire una motivazione dopo averla scelta cliccare sul +

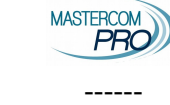

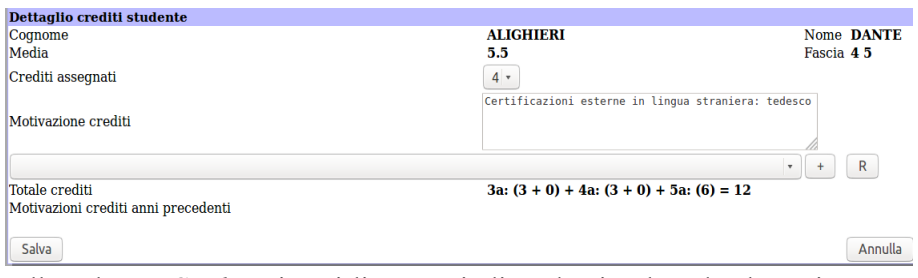

• cliccare sulla colonna *Crediti* e inserirli per tutti gli studenti, salvando al termine

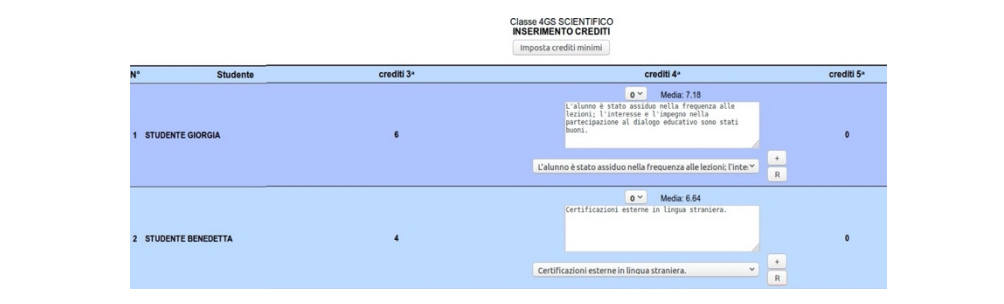

#### Tabella approvata con delibera n.50 del Consiglio di Istituto del 14 aprile 2023 e n. 53 del<br>Collegio docenti del 27 aprile 2023 **CRITERI PER L'ATTRIBUZIONE DEI CREDITI SCOLASTICI**

**INDICATORI PER L'ATTRIBUZIONE DEL CREDITO:**<br>1. freguenza di almeno l'85% delle ore di lezione

1. frequenza di almeno l'85% delle ore di leizone;<br>2. interesse e impegno nella partecipazione al dialogo educativo positivi;<br>3. partecipazione alle lezioni di Religione cattolica o a ora alternativa o a attività integrati

#### **PER LA CLASSE TERZA E PER LA CLASSE QUARTA:**

I Consigli di classe attribuiscono il credito sulla base della tabella di ciu all'allegato A al d. Igs. 62/2017 e<br>secondo quanto contenuto nell'art. 11, comma 1 e ss. dell'O.M. 45/2023.<br>Nel caso in cui a uno studente, nel

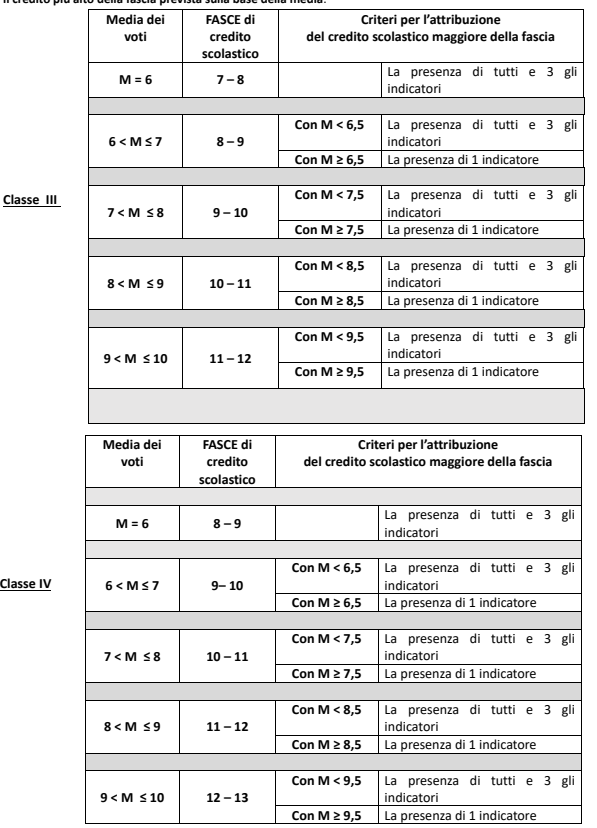

#### **PER LA CLASSE QUINTA:**

I Consigli di classe attribuiscono il credito sulla base della tabella di cui all'allegato A al d. lgs. 62/2017 e<br>secondo quanto contenuto nell'art. 11, comma 1 e ss. dell'O.M. 45/2023.

Nel caso in cui uno studente non raggiunga la sufficienza **in un insegnamento**, ma il Consiglio di Classe<br>decida di ammetterlo all'Esame di Stato**, il punteggio attribuito per il credito sarà quello più basso della fascia**.

L'articolo 13, comma 2 lettera d) del d. lgs. 62/2017, relativamente ai criteri di ammissione dei<br>candidati interni stabilisce, tra gli altri: "votazione non inferiore ai sei decimi in ciascuna disciplina o<br>gruppo di disci *una disciplina o in un gruppo di discipline, il consiglio di classe può deliberare, con adeguata motivazione, l'ammissione all'esame conclusivo del secondo ciclo. Nella relativa deliberazione, il*  voto dell'insegnante di religione cattolica, per le alunne e gli alunni che si sono avvalsi<br>dell'insegnamento della religione cattolica, è espresso secondo quanto previsto dal punto 2.7 del<br>decreto del Presidente della Rep

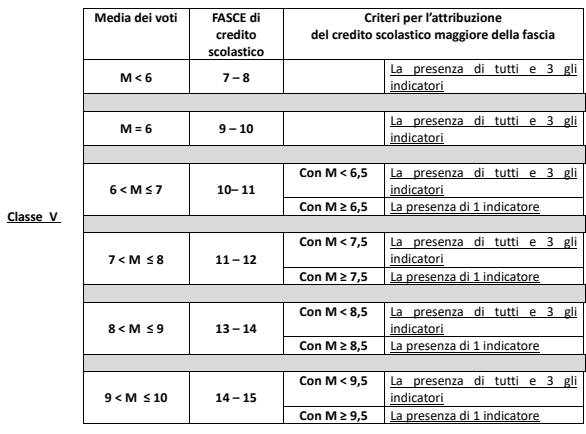

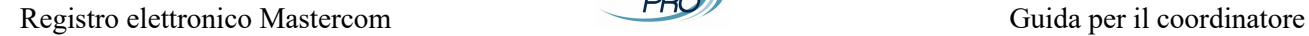

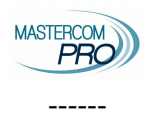

## **Certificazione delle competenze**

Per tutti gli alunni del 2° anno o per gli alunni delle classi prime che hanno compiuto 16 anni, all'interno del dettaglio studente è possibile compilare la certificazione delle competenze finali.

Si ricorda che al dettaglio studente si accede cliccando sul suo nome nel tabellone.

La certificazione delle competenze va condivisa con tutto il CdC, per velocizzare le procedure di scrutinio il coordinatore può compilarle prima dello scrutinio e condividerli con i colleghi in sede di scrutinio.

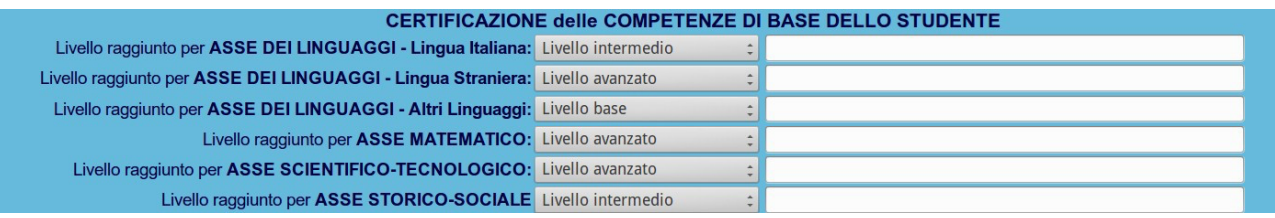

#### Alunni promossi

Compilare la certificazione delle competenze in seguito allo scrutinio.

#### Alunni non ammessi all'anno successivo o non frequentanti

Compilare la certificazione delle competenze in seguito allo scrutinio indicando competenze non raggiunte.

#### Alunni con sospensione del giudizio

La certificazione delle competenze finali sarà compilata in seguito all'esame di settembre.

Compilare il foglio presente nella cartellina per tenere traccia delle certificazioni compilate.

# **Operazioni post scrutinio**

Una volta terminato lo scrutinio, cliccare su "Chiudi consiglio di classe", quindi su "ok". Ora è possibile recarsi in laboratorio A per redigere il verbale di scrutinio.

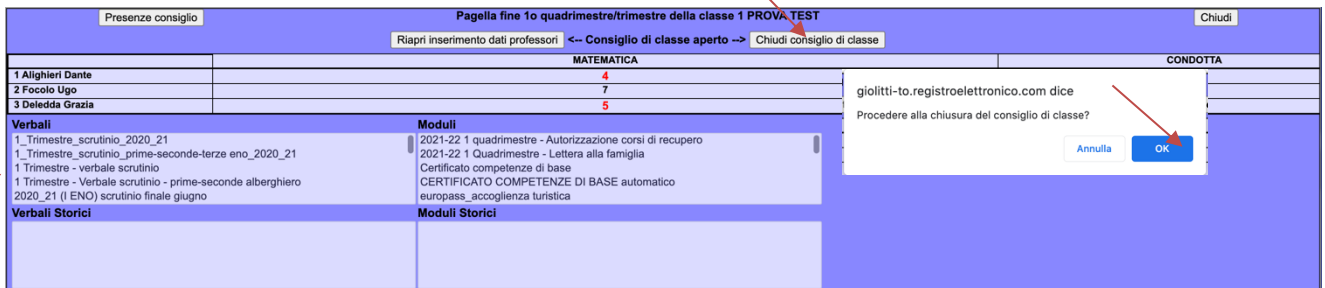

Riaccedere con le credenziali coordinatore ed eseguire i passaggi per arrivare nuovamente al tabellone. Nella sezione verbale cliccare sul verbale secondo il seguente schema

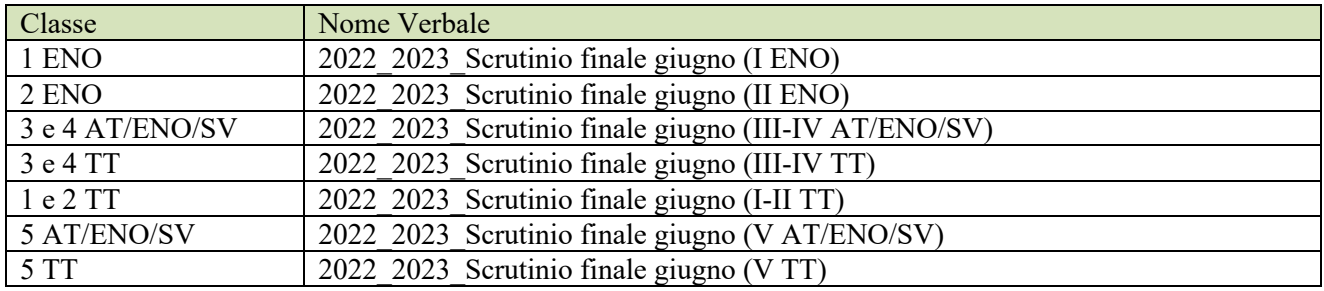

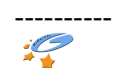

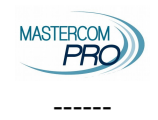

# **Lettere (Moduli)**

Per ogni lettera, selezionare solo gli alunni a cui è rivolta.

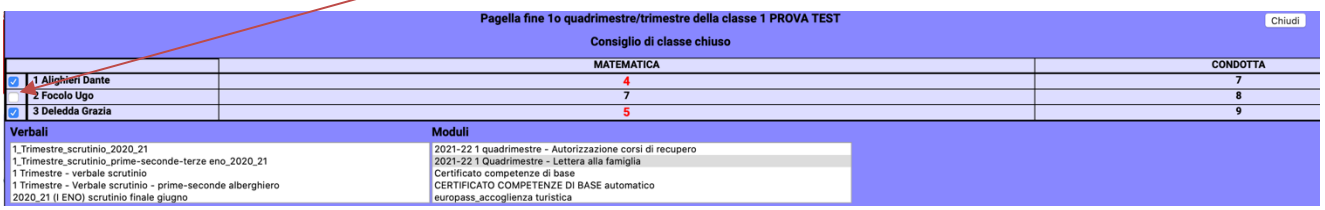

## **2022\_23\_Lettera non scrutinati\_per famiglie**

Per tutte le classi. Le lettere NON vanno compilate per gli studenti che NON HANNO MAI FREQUENTATO. Per gli studenti che hanno frequentato una parte del trimestre e/o del pentamestre, vanno comunque compilate le lettere.

Selezionare SOLO gli alunni non scrutinati.

Nell'esempio solo 3 Alunno prova 3.

ATTENZIONE: non essendo scrutinato avrà tutti NC che restano sottolineati in quanto non deve essere inserito alcun tipo di recupero.

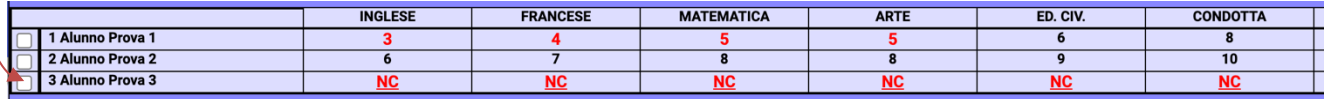

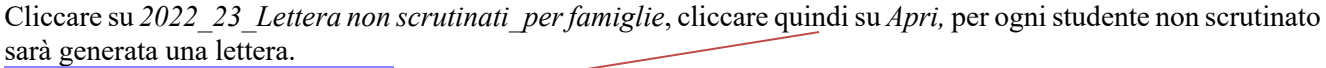

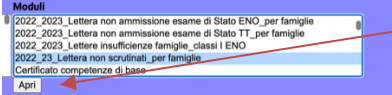

Si aprirà una finestra con le lettere compilate, che andranno corrette e quindi copia-incollate su carta intestata a disposizione dei coordinatori sui Desktop del laboratorio B.

La lettera avrà il seguente aspetto:

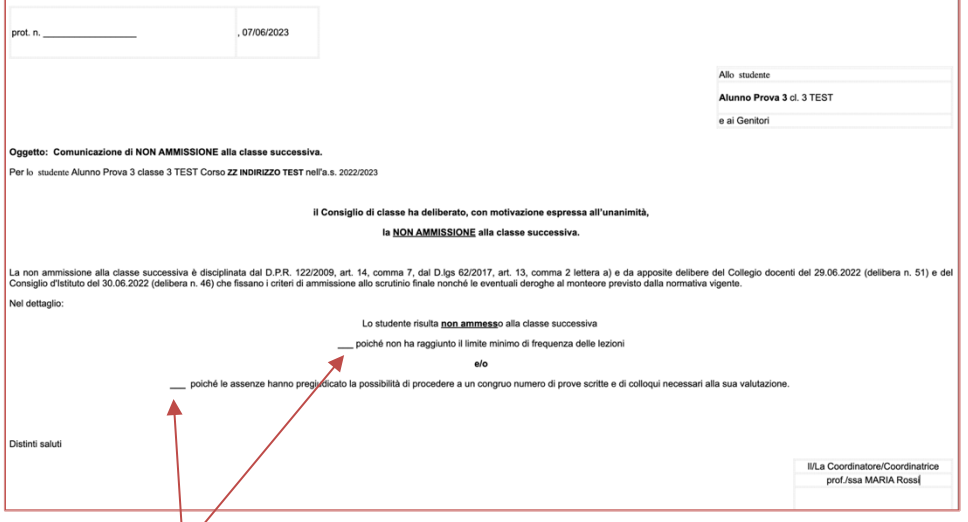

Mettere X su una delle due opzioni o su tutte e due.

----------

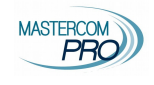

------

## **2022\_23\_Lettere insufficienze famiglie\_classi I ENO**

Queste lettere sono da compilare SOLO per le classi prime ENO. Selezionare ESCLUSIVAMENTE gli studenti con una o più insufficienze.

Nell'esempio solo 1 Alunno prova 1.

ATTENZIONE: per tali studenti, le valutazioni insufficienti appariranno in rosso ma non devono essere sottolineate in quanto deve essere inserito come recupero "studio individuale".

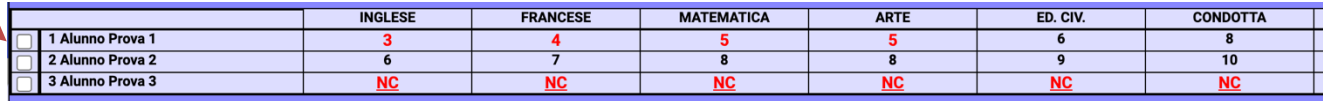

Cliccare su *2022\_23\_Lettere insufficienze famiglie\_classi I ENO* quindi su *Apri,* per ogni studente con almeno un'insufficienza sarà generata una lettera.

Si aprirà una finestra con le lettere compilate, che andranno copia-incollate su carta intestata e stampate. Non si deve apportare alcuna modifica.

La lettera avrà il seguente aspetto:

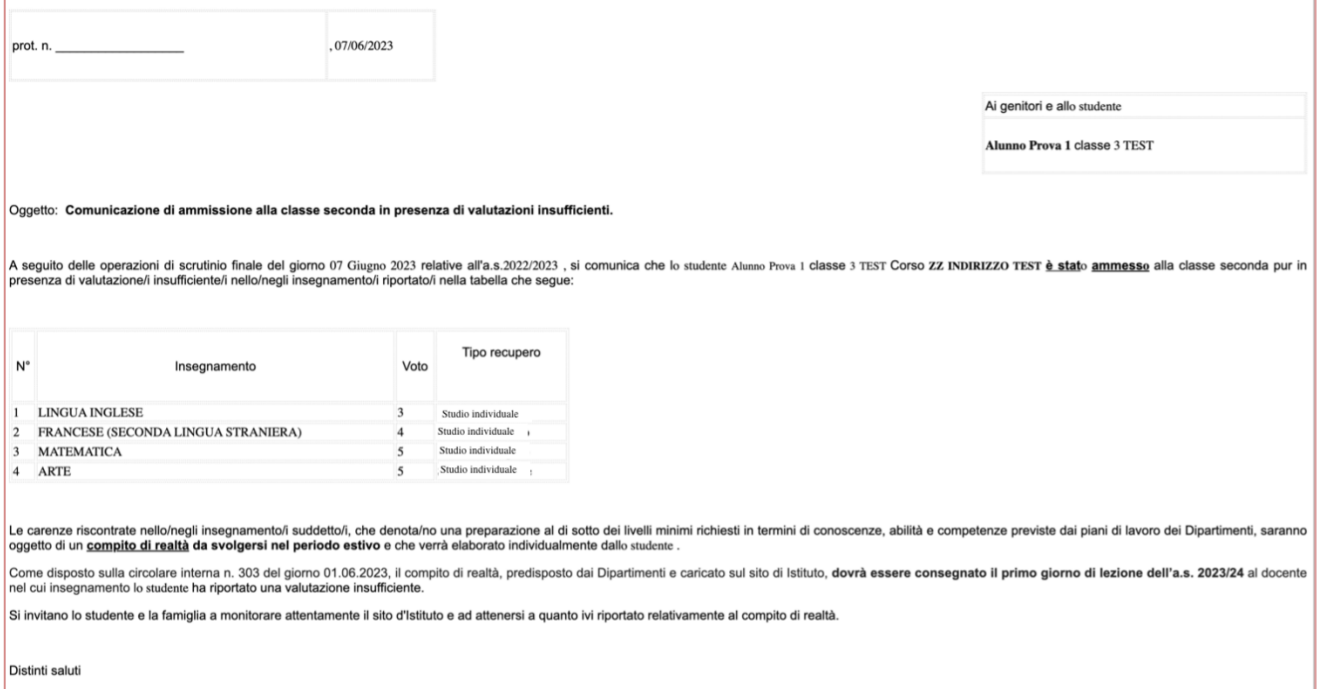

## **2022\_23\_Lettera non ammissione esame di stato TT (o ENO)\_per famiglie**

Per le classi quinte ENO e TT (ci sono due tipologie di lettere a seconda dell'indirizzo). Selezionare SOLO gli alunni di quinta non ammessi all'esame di Stato.

ATTENZIONE: le materie insufficienti appariranno in rosso e con sottolineatura in quanto NON deve essere inserito alcun tipo di recupero.

Cliccare su *2022\_23\_Lettera non ammissione esame di Stato TT (ENO)\_per famiglie* quindi su *Apri,* per ogni studente non ammesso sarà generata una lettera.

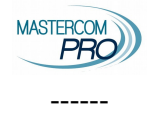

Registro elettronico Mastercom CHO Guida per il coordinatore

Si aprirà una finestra con le lettere compilate, che andranno copia-incollate su carta intestata e stampate. Le frasi in rosso vanno sostituite con i giudizi che DEVONO essere gli stessi di quelli presenti sul verbale di scrutinio. La lettera avrà il seguente aspetto:

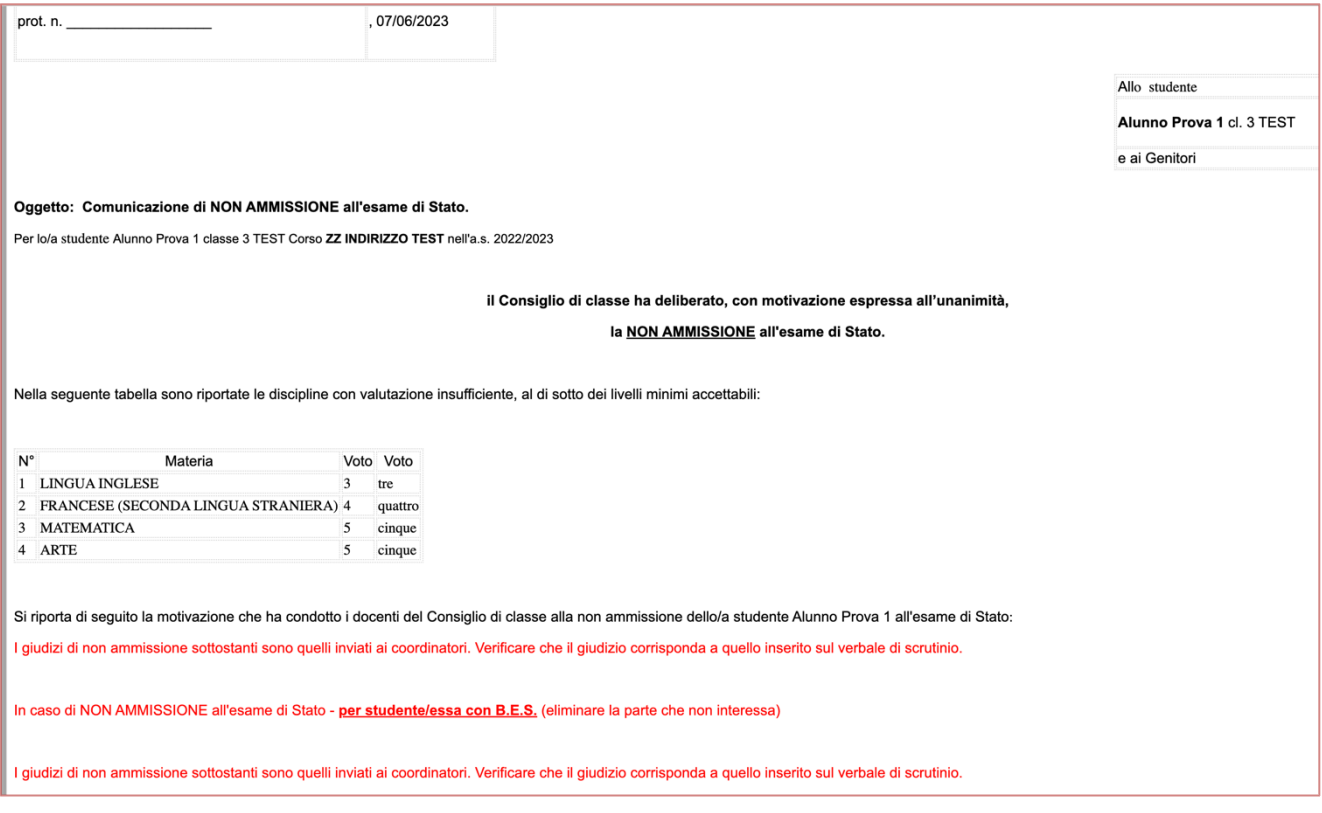

## **2022\_2023\_Lettera non ammissione classe successiva TT (o ENO)\_per famiglie**

Per le classi dalla prima alla quarta TT e dalla seconda alla quarta ENO (ci sono due tipologie di lettere a seconda dell'indirizzo).

Selezionare SOLO gli alunni non ammessi all'anno successivo.

ATTENZIONE: le valutazioni insufficienti appariranno in rosso e con sottolineatura in quanto NON deve essere inserito alcun tipo di recupero.

Cliccare su *2022\_2023\_Lettera non ammissione classe successiva TT (ENO)\_per famiglie* su *Apri,* per ogni studente non ammesso sarà generata una lettera.

Si aprirà una finestra con le lettere compilate, che andranno copia-incollate su carta intestata e stampate. Le frasi in rosso vanno sostituite con i giudizi. La lettera avrà il seguente aspetto:

#### Registro elettronico Mastercom Guida per il coordinatore

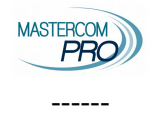

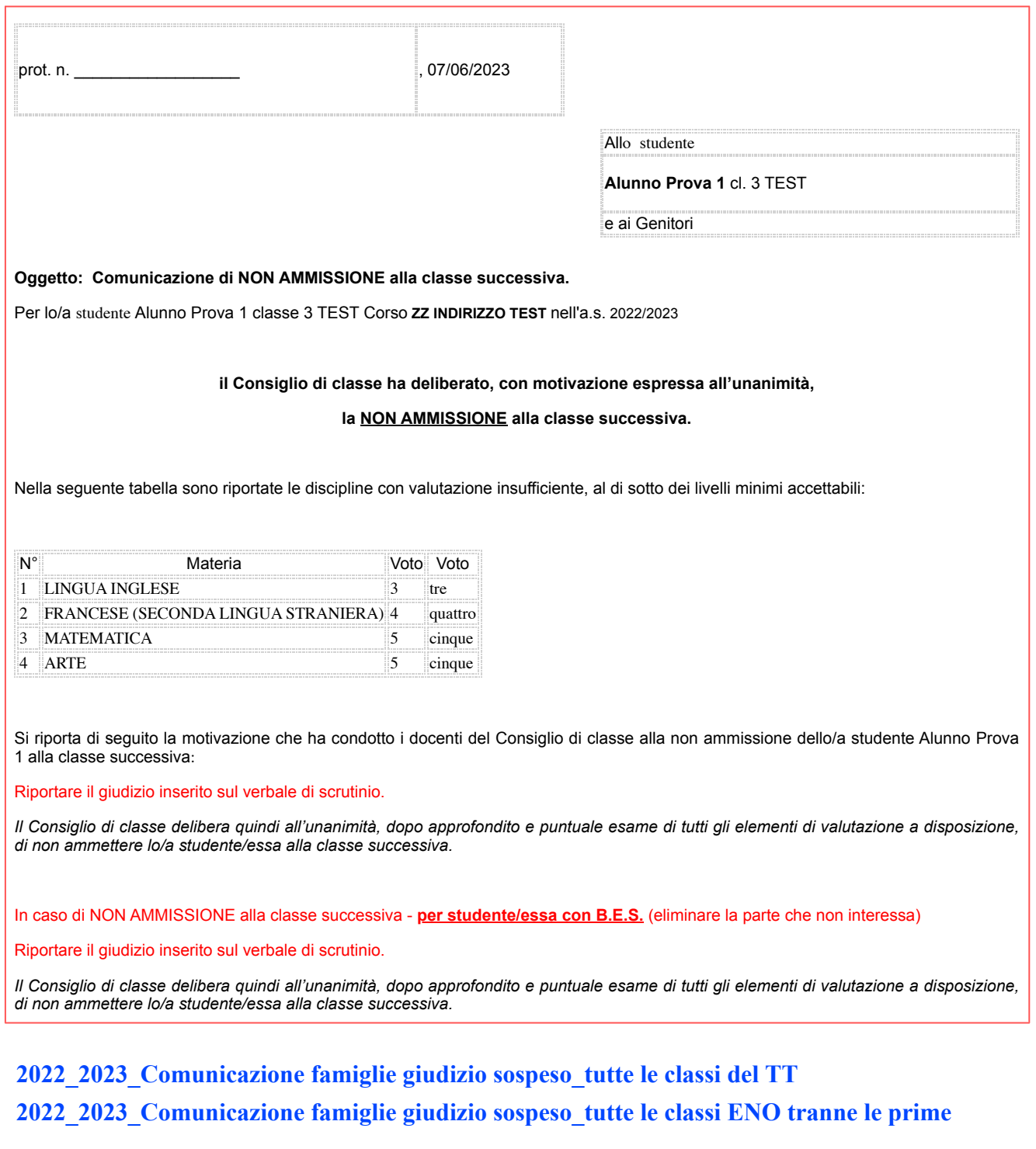

Per le classi dalla prima alla quarta TT e dalla seconda alla quarta ENO (ci sono due tipologie di lettere a seconda dell'indirizzo).  $\mathbf{I}$  C

Selezionare SOLO gli studenti non ammessi all'anno successivo.

ATTENZIONE: le valutazioni insufficienti appariranno in rosso e con sottolineatura in quanto deve essere inserito il tipo di recupero corretto per ciascuno.

Cliccare su

*2022\_2023\_Comunicazione famiglie giudizio sospeso\_tutte le classi del TT 2022\_2023\_Comunicazione famiglie giudizio sospeso\_tutte le classi ENO tranne le prime*

#### Registro elettronico Mastercom Champion Computer Champion Guida per il coordinatore

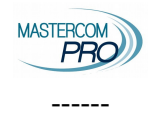

Quindi cliccare su *Apri,* per ogni studente ammesso con sospensione del giudizio sarà generata una lettera.

Si aprirà una finestra con le lettere compilate, che andranno copia-incollate su carta intestata e stampate. Le frasi in rosso vanno sostituite, alcune parti vanno modificate/eliminate come da dettaglio seguente. La lettera avrà il seguente aspetto:

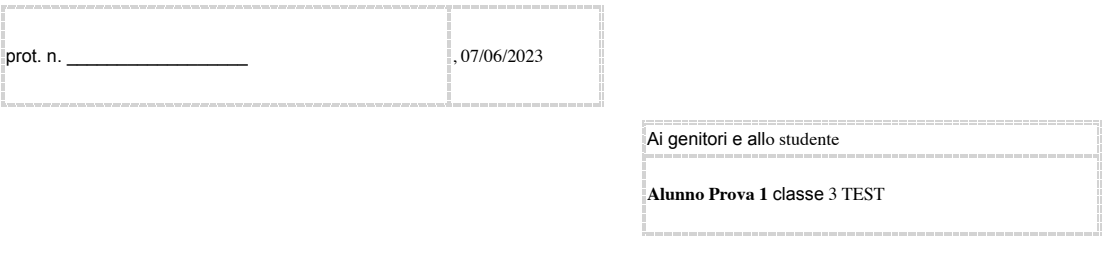

#### Oggetto: Comunicazione di SOSPENSIONE DI GIUDIZIO.

Per lo studente Alunno Prova 1 classe 3 TEST Corso ZZ INDIRIZZO TEST nell'a.s. 2022/2023

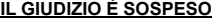

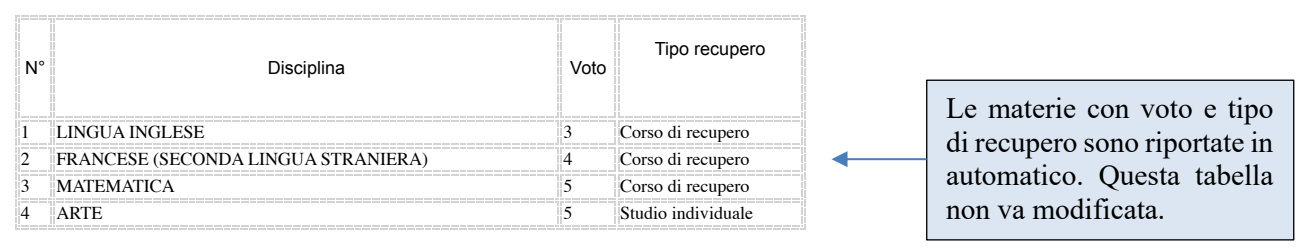

#### Analisi dell'insuccesso

Si prega di eliminare, laddove prevista/e, la/e opzione/i non pertinent/i e di adattare eventualmente il giudizio alle esigenze del Consiglio di classe di cui il coordinatore e il segretario sono a conoscenza

Si comunica allo studente Alunno Prova 1 e alla famiglia che la/e valutazione/i insufficiente/i nella/e disciplina/e riportata/e nella precedente tabella denota/no una preparazione di base carente / mediocre / insufficiente con una incompleta assimilazione dei contenuti .<br>previsti dalle programmazioni disciplinari, delle difficoltà nel metodo di studio che è ancora superficiale e non del tutto adeguato rispetto provide the summanization incorporation in the summanization of the control of the control of the control of the capacità expressive non sufficientemente strutturate, delle carenze pregresse non colmate malgrado gli interventi di riallineamento e di recupero *in itinere* previsti dal Consiglio di classe nel corrente anno scolastico. Si segnala inoltre una partecipazione passiva / distratta alle attività didattiche e un impegno discontinuo / scarso.

#### caso di studente con B.E.S. / D.S.

Si comunica allo studente Alunno Prova 1 e alla famiglia che la/e valutazione/i insufficiente/i nella/e disciplina/e riportata/e nella precedente tabella, nonostante il Consiglio di classe abbia adottato le strategie di personalizzazione indicate sul P.D.P. con i relativi strumenti<br>compensativi e le misure dispensative (controllare con attenzione se i P.D.P. le prev expression of the extra control of the incompleta assimilazione dei contenuti previsti dalle programmazioni disciplinari, delle difficoltà nel metodo di studio che è ancora superficiale e non del tutto adeguato rispetto all'impegno previsto dalla classe frequentata, delle capacità espressive non sufficientemente strutturate, delle carenze pregresse non colmate malgrado gli interventi di riallineamento recupero in *itinere* previsti dal Consiglio di classe. Gli elementi precedentemente descritti non risultano ascrivibili alle caratteristiche del processo di apprendimento quanto, piuttosto, a uno scarso / discontinuo impegno e a una partecipazione passiva / distratta alle attività didattiche.

II/la/i sottoscritto/a/i esercente/i la responsabilità genitoriale dello studente Alunno Prova 1 della classe 3 TEST TEST, in qualità di

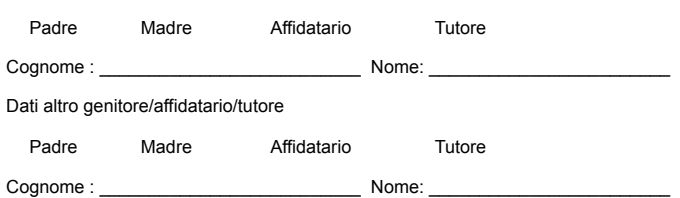

#### **PREMESSO CHE**

. Il/la sottoscritto/a ha preso visione di quanto stabilito sulla circolare interna n. 303 del giorno 01.06.2023 avente come oggetto "Conclusione anno scolastico, comunicazione esiti, adesione corsi di recupero e prove di sospensione, riconsegna Eliminare in caso di studente BES

Eliminare in caso di studente NON BES

## Registro elettronico Mastercom **FRO** PRO Guida per il coordinatore

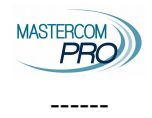

 $notebook"$ 

- . Illa sottoscritto/a è al corrente del fatto che l'I.I.S. "Giovanni Giolitti" organizza, compatibilmente alle risorse finanziarie disponibili, dei corsi di recupero del debito formativo per le discipline per cui sono stati previsti nel periodo compreso dal 26 giugno 2023 al 15
- **Iuglio 2023**;<br>il/la sottoscritto/a **prende atto** del fatto che le prove di verifica di sospensione del giudizio sono **OBBLIGATORIE** e si terranno a partire dal 29 Agosto 2022 sulla base di un calendario che verrà successivamente predisposto e comunicato mediante circolare;

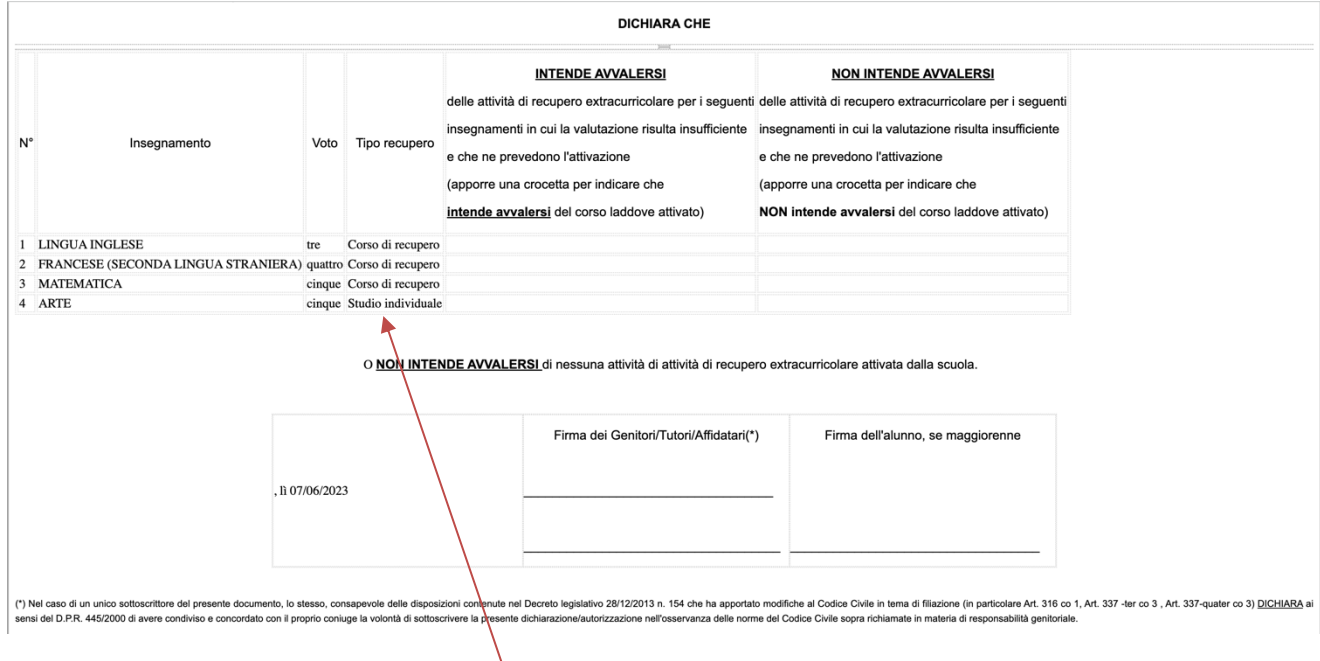

Nell'esempio eliminare la riga relativa a arte lasciando solo la riga di inglese, francese e matematica che riportano la dicitura "corso di recupero".

Per farlo posizionarsi sulla casella "Studio individuale", cliccare il tasto destro del mouse, scegliere "riga" quindi "elimina righe"

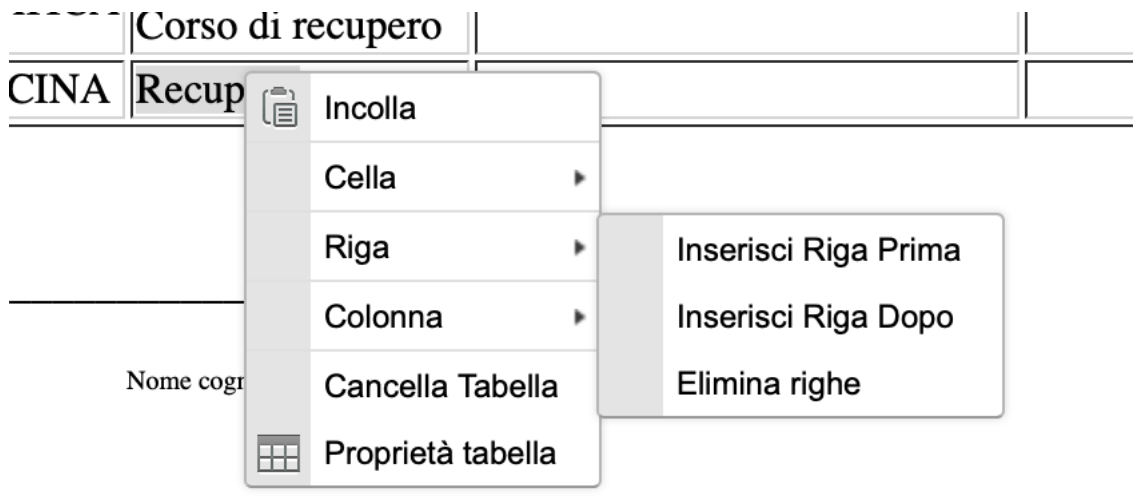